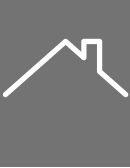

### **UPDATING CREDENTIALS**

A quick guide on updating your Funding Suite & Credit Plus credentials.

Attempt logging on to the website first, to ensure that your credentials are working.

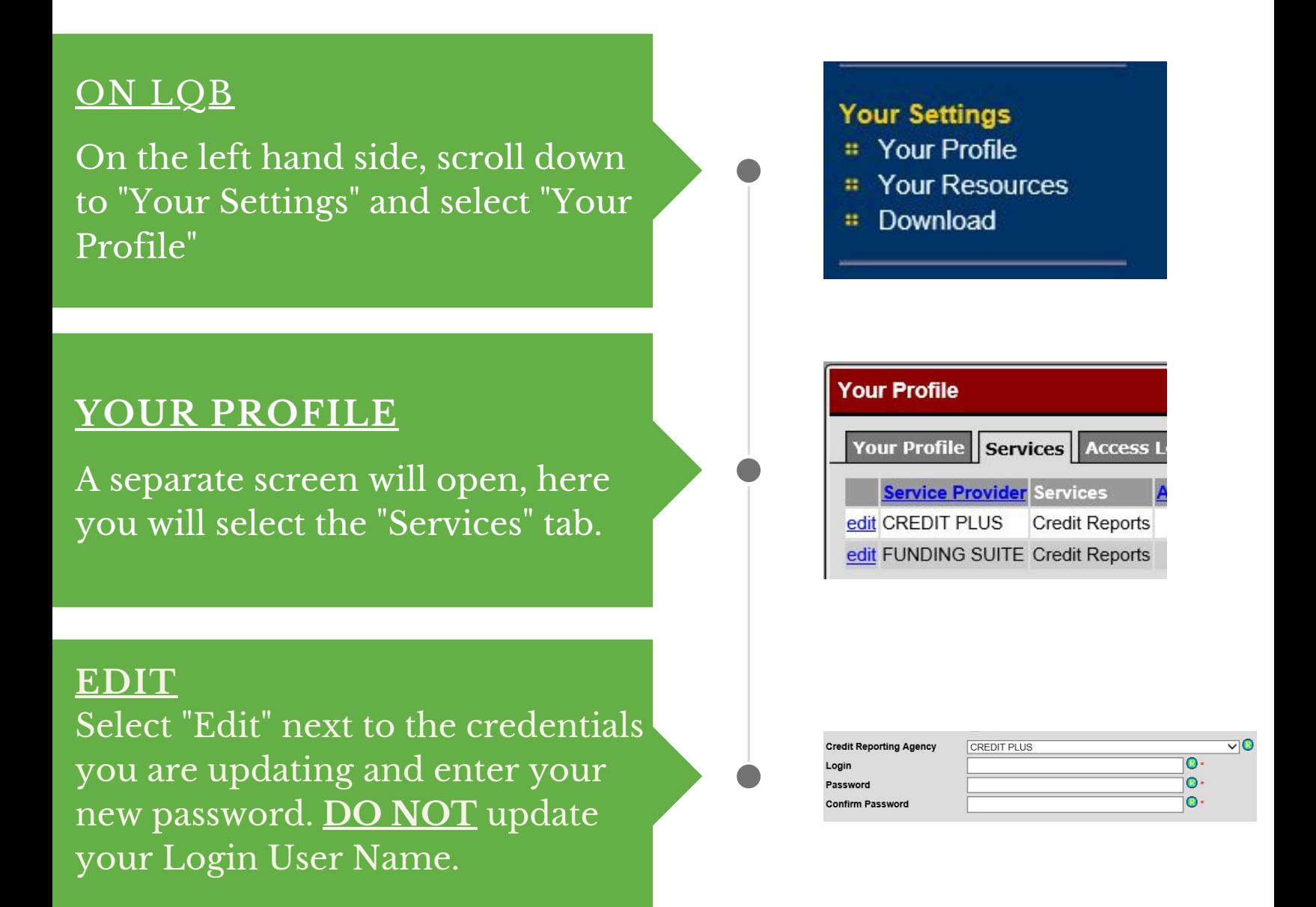

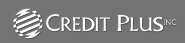

Credit Plus: https://credit.creditplus.com/custom/login.aspx Funding Suite: https://secure.fundingsuite.com/Account

Updated: 07/22/2020

*SO*<br>FundingSuite

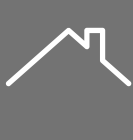

# **ADDING ORIGINATION**

#### If you would like an origination fee added to your file, a note must be left on the *Conversation Log* prior to your initial disclosures.

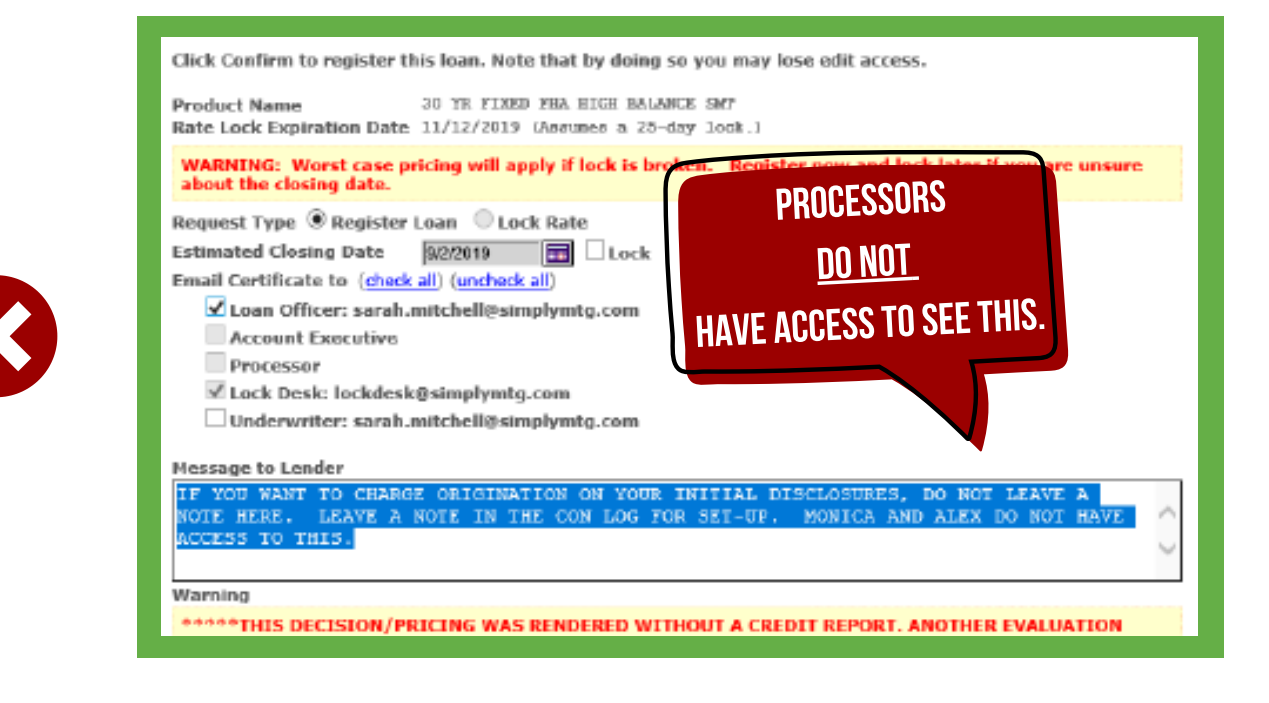

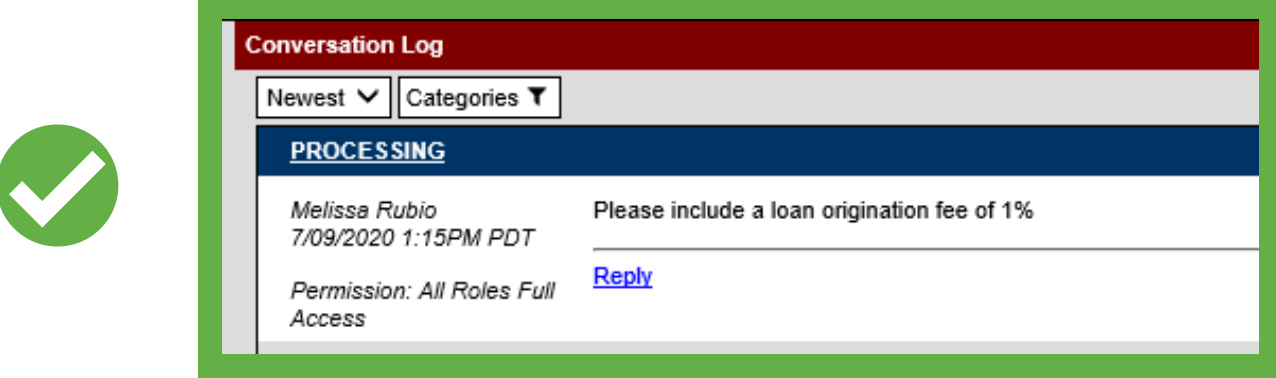

#### -Please Note-

Processors do not have access to see notes in the "Message to Lender" box, that section is for lock desk personnel only. Processors refer to notes left in the Conversation Log.

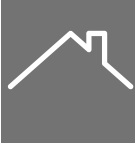

### **IMPORTING AN EXISTING CREDIT REPORT**

### A quick guide on importing an existing credit report into LQB.

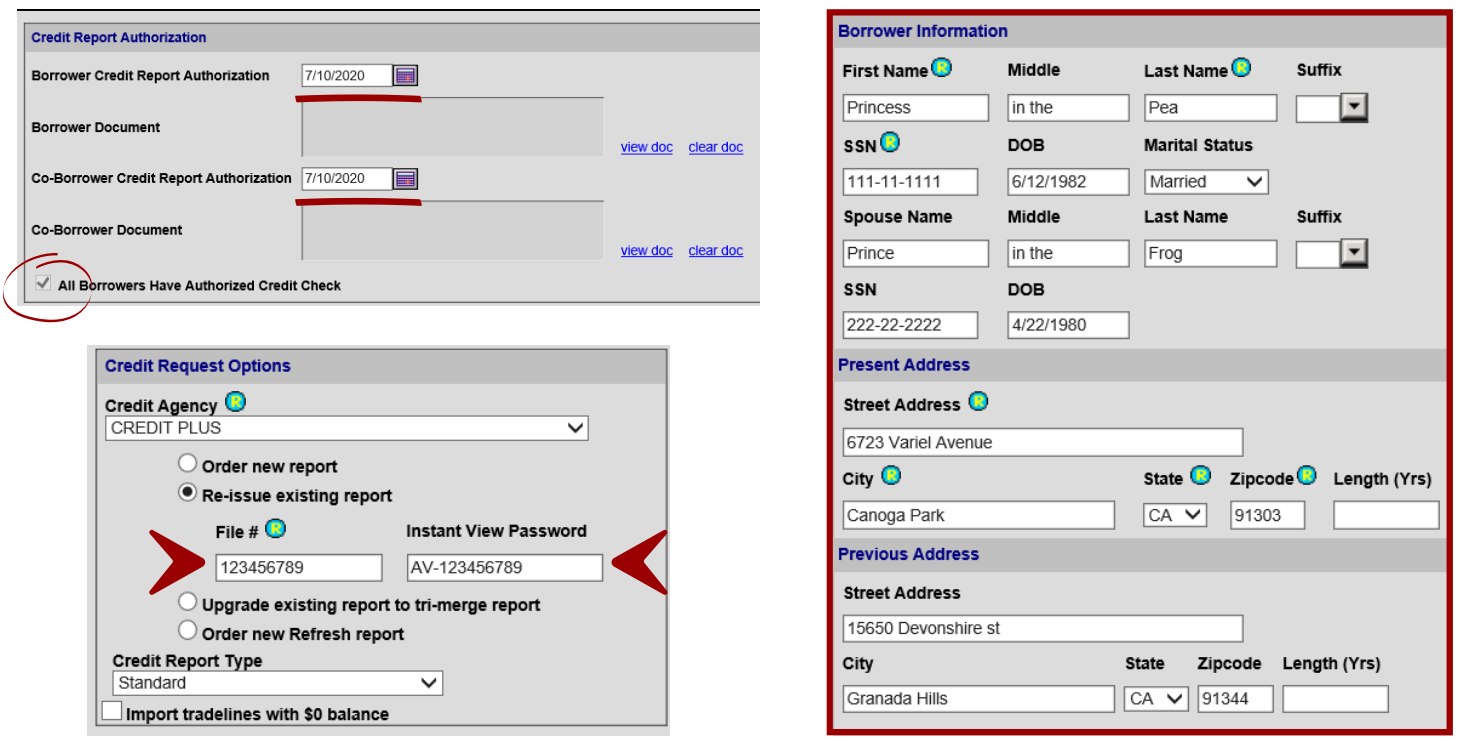

- 1. Upload a Credit Authorization form for <u>ALL</u> borrowers on the loan and enter the date.
- You will see a check mark when all authorizations have successfully been submitted. 2.
- Enter the file # and Instant View Password. The IV password can be found on the credit 3. report pdf. by holding down Ctrl F on the keyboard and typing in Instant View password. This will take you to the page it is located on.
- Enter the Borrowers Information EXACTLY how it shows on the credit report. Common 4. mistakes are spelling errors and entering a middle initial when there is not one listed on the credit report.
- 5. Now you are ready to submit.

#### -Please Note-

If you recently updated your password on the Credit Plus/Funding Suite site, you must update your credentials on LQB. Both passwords must match. \*See the "Updating Credentials" guide for reference\*

Updated: 07/22/2020

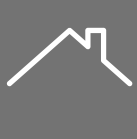

### **ADDING A PIPLINE**

A quick guide on adding and deleting a pipeline.

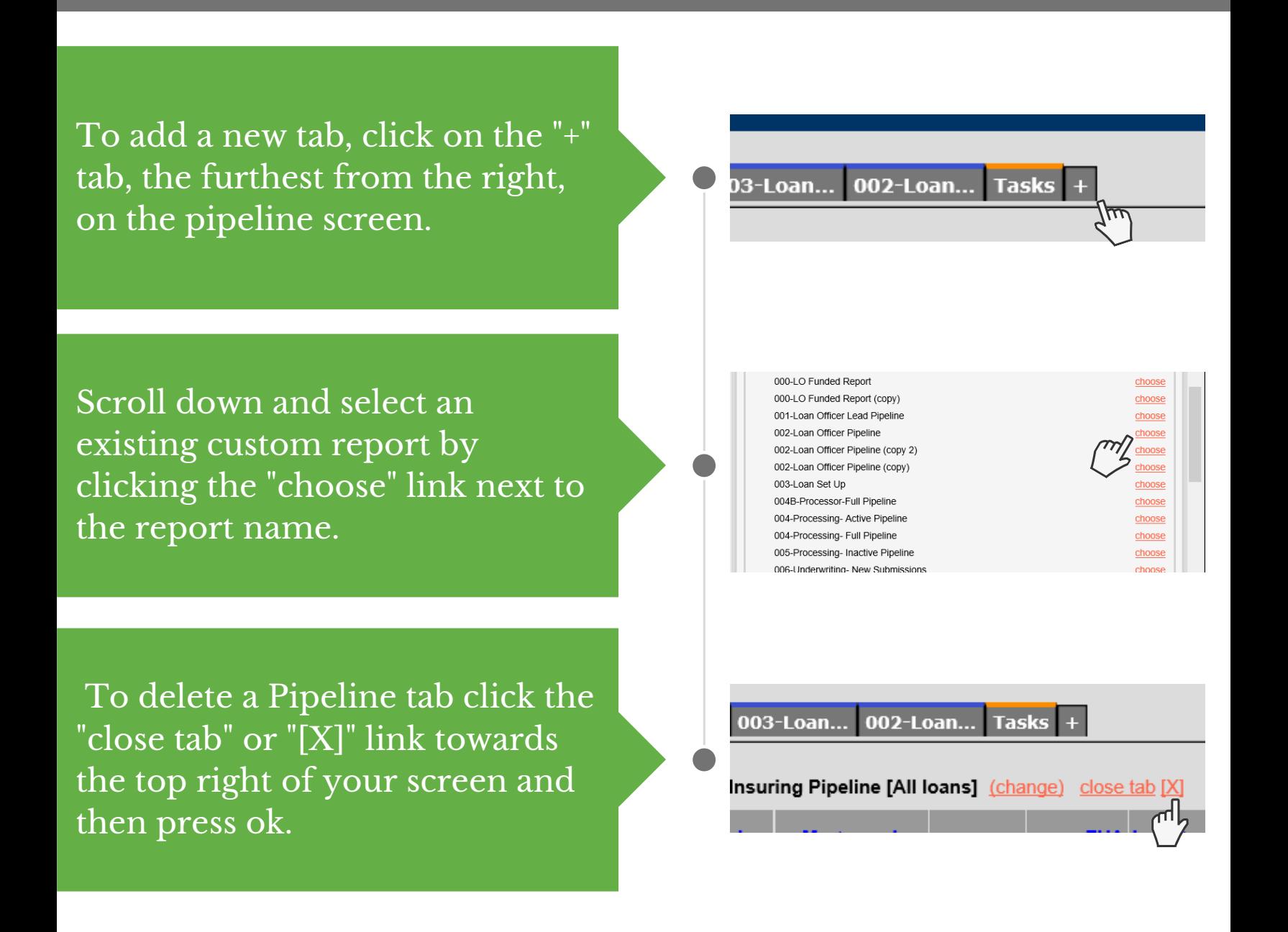

-Loan Officer Pipelines to Add-

000-LO Funded Report 001-Loan Officer Lead Pipeline 002-Loan Officer Pipeline

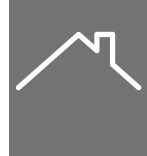

### **PML-ERROR MESSAGE**

#### A guide on what to do when you receive the following error: "No Eligible Programs"

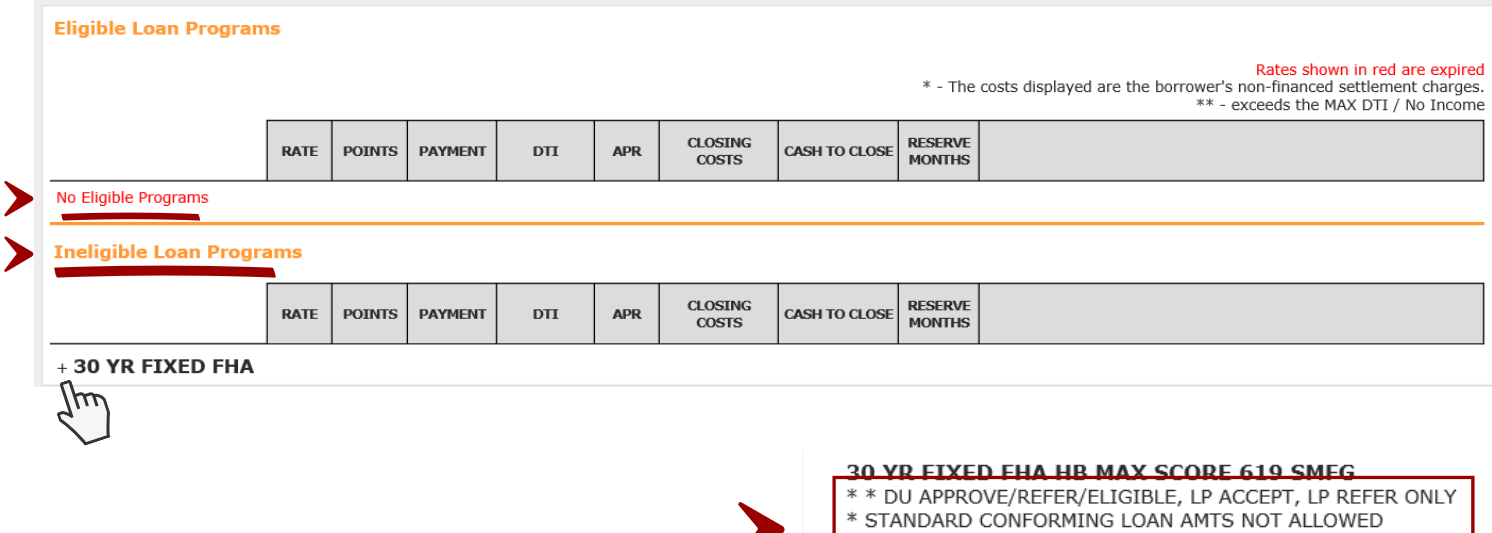

1. Scroll down to the "Ineligible Loan"

Programs" section.

- $2.$  Select the "+"
- Scroll down to the loan program you 3.

wish to lock.

Each program will list out the reasons the 4.

file is not meeting the criteria.

5.Once you've made the corrections

reprice the loan.

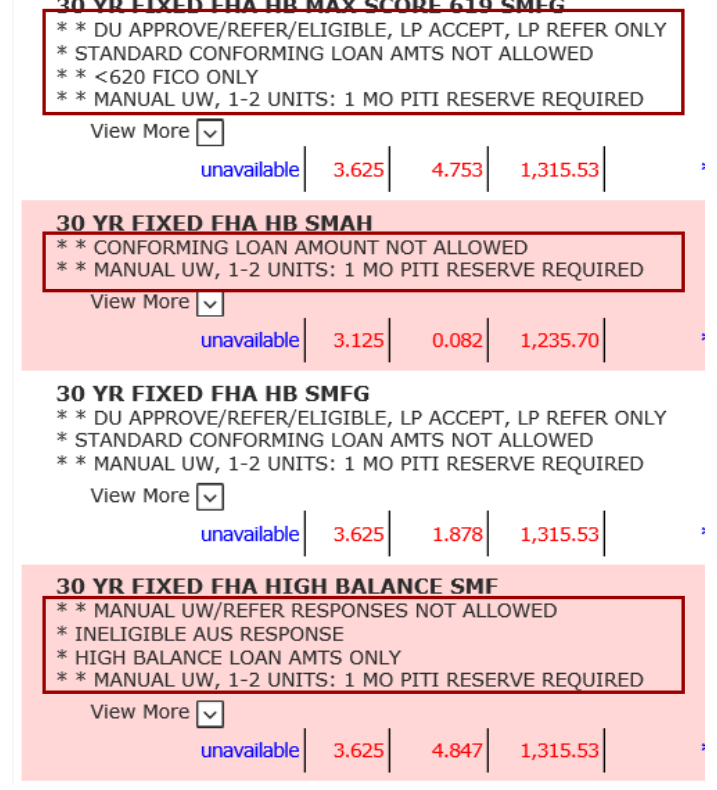

Common reasons you might get the ""No Eligible Programs" error include:

- FICO requirements no met
- DTI exceeds max
- Ineligible AUS response
- PMI required
- Max LTV
- Max cash to borrower is exceeded

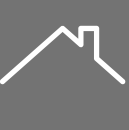

## **"DUPLICATING" A LOAN**

#### Part 1 of 2

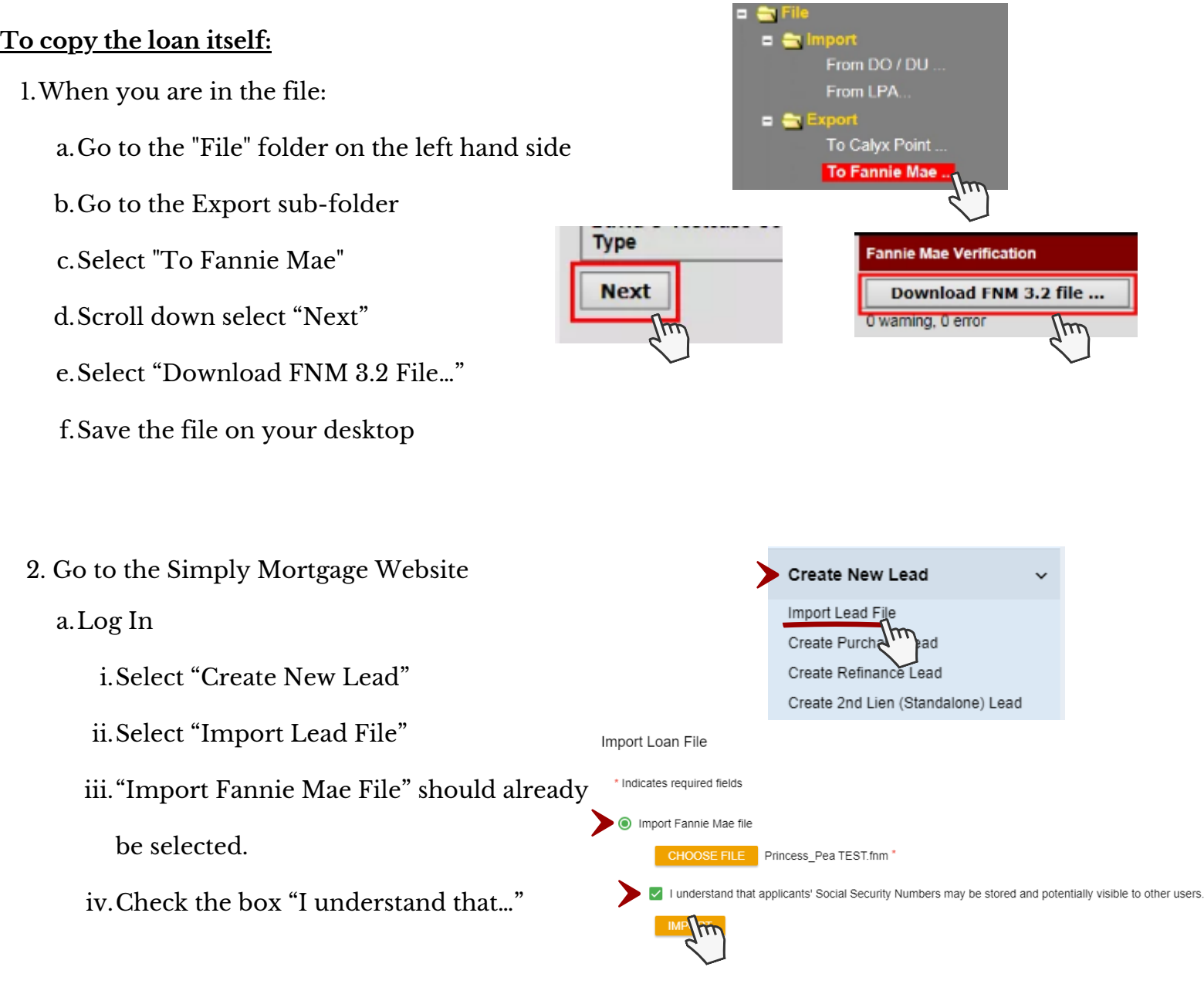

This is a time efficient way to create a new file using information from an existing loan without having to re-enter the data.

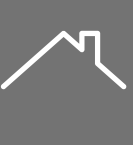

### **"DUPLICATING" A LOAN**

### Part 2 of 2

Document List **Batch Editor Document Requests Upload Documents Cover Sheets Ship Documents** 

#### **To copy the Documents from the file:**

- l.Got to the "Edocs" folder
	- a.Select "Ship Documents"
		- i. Select the docs to be copied
		- ii. Click Next 2 times
		- iii. Select Download
		- iv. Select "as a zip file…"
		- v. Save the file on your desktop  $\,$
		- vi. You will need to Copy & Paste all the docs from the saved Zip folder to a **NEW** folder on your desktop (you will not be able to upload documents into LQB from a Zip folder)
		- vii. After it's in the new folder, you can now drag /  $\,$ upload up to 12 docs at a time into the new file

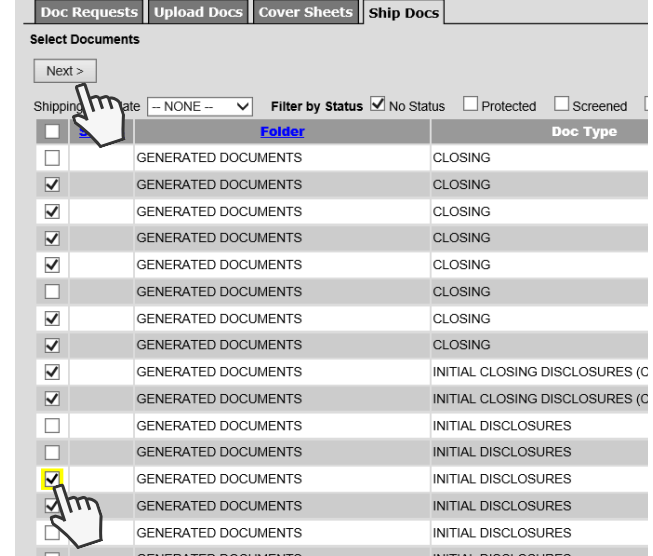

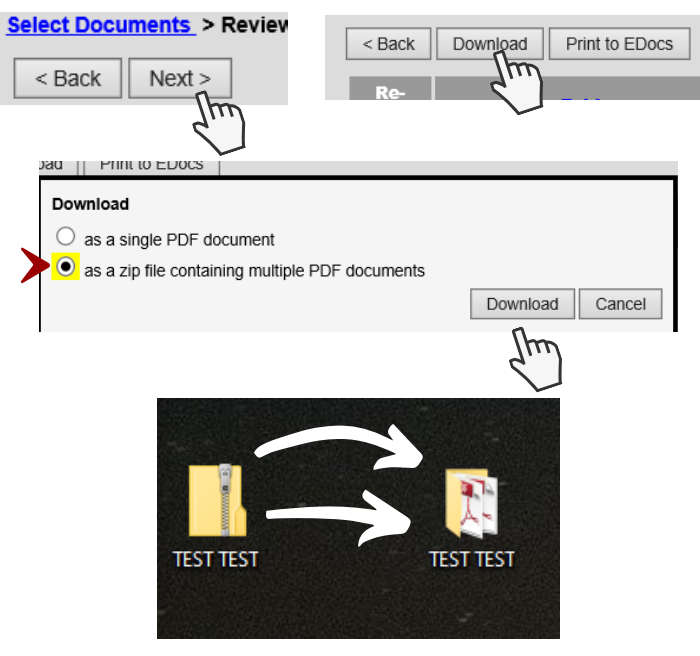

This is a time efficient way to create a new file using information from an existing loan without having to re-enter the data.

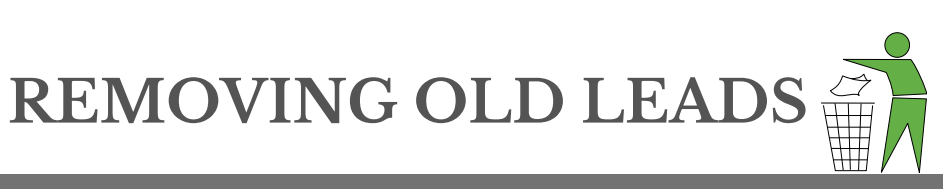

#### Too much junk on your pipeline? CLEAR IT OUT!

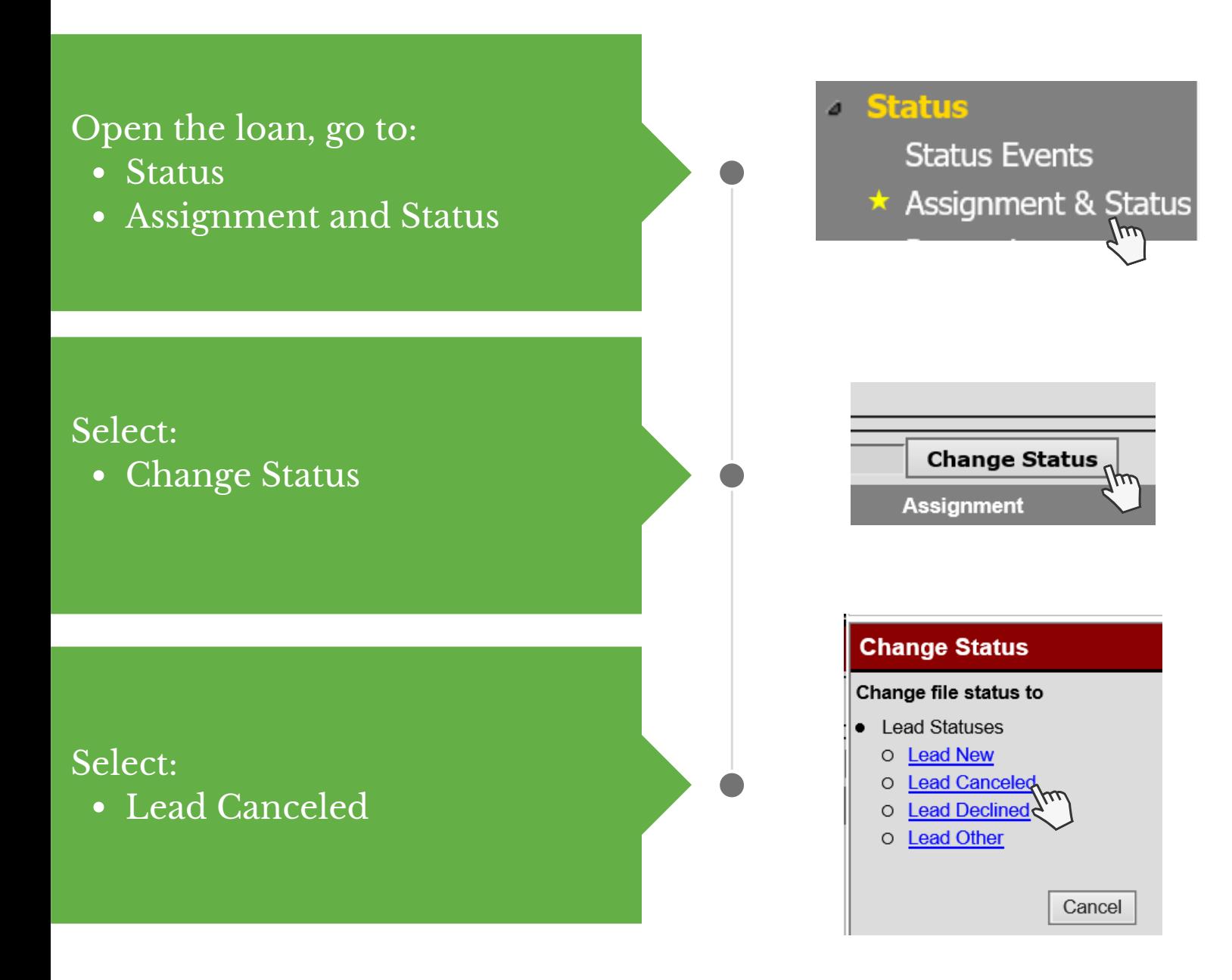

Keep your pipeline organized and up to date.

Updated: 02/2021

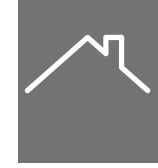

### **HOW TO LOCK**  $A$  **LOAN WITH A 2<sup>** $\text{m}$ **</sup> LIEN**

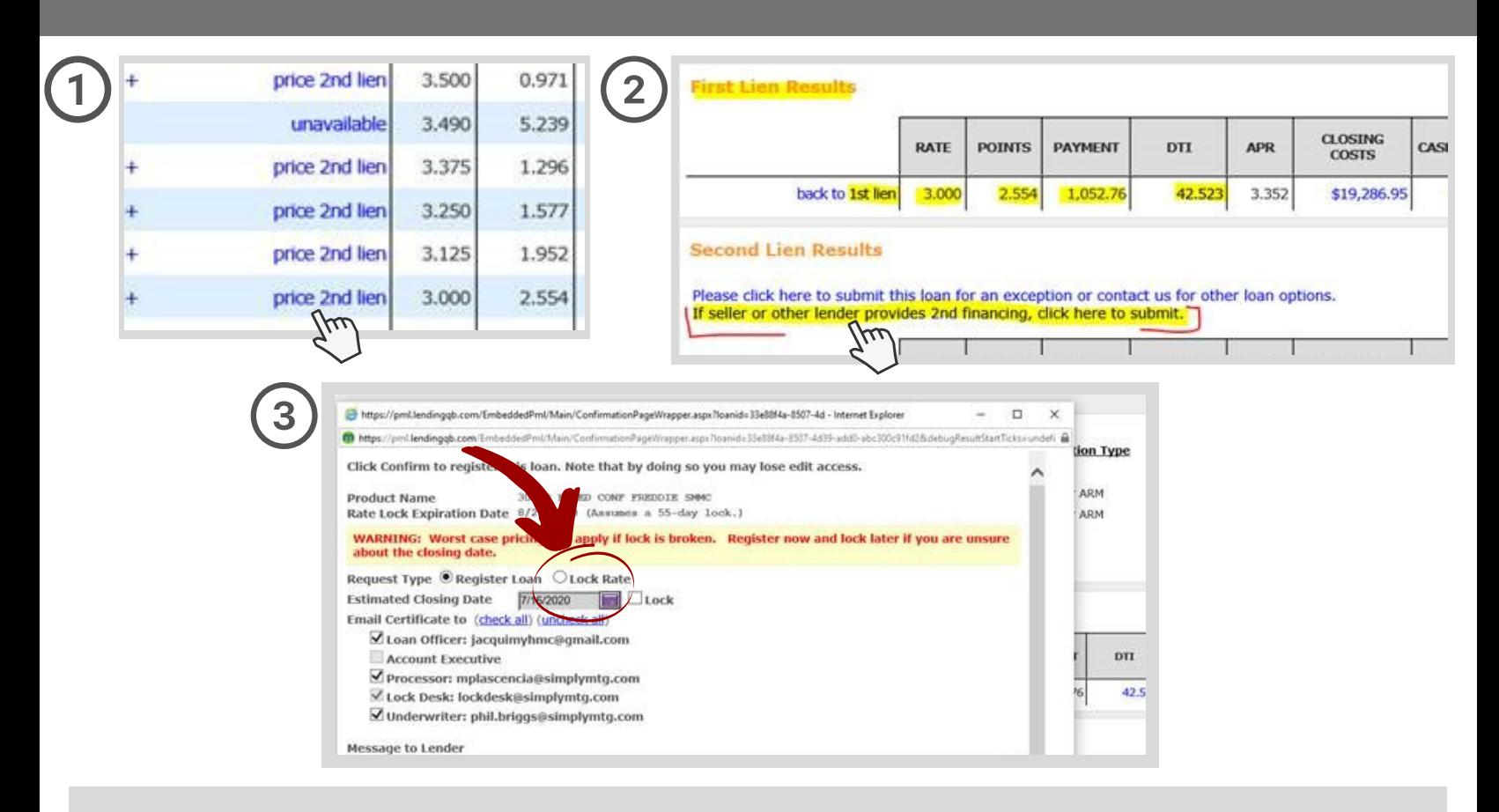

- 1. Price the loan as you normally would.
	- a. Select <u>"Price 2nd Lien button"</u>
- 2. It will take you to the "First Lien Results"
	- a. It will display the pricing you selected "1st lien"
	- b. Select <u>"If seller or other lender provides 2nd financing, click here to submit."</u> This is just stating that if there was a 2nd Lien it would be priced by another party.
- This will take you back to the normal process of locking the rate. 3.
	- Make sure "Lock Rate" is selected. a.